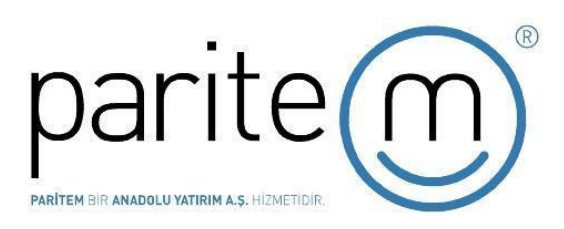

# **PARİTEM KULLANICI KILAVUZU**

# **İÇİNDEKİLER**

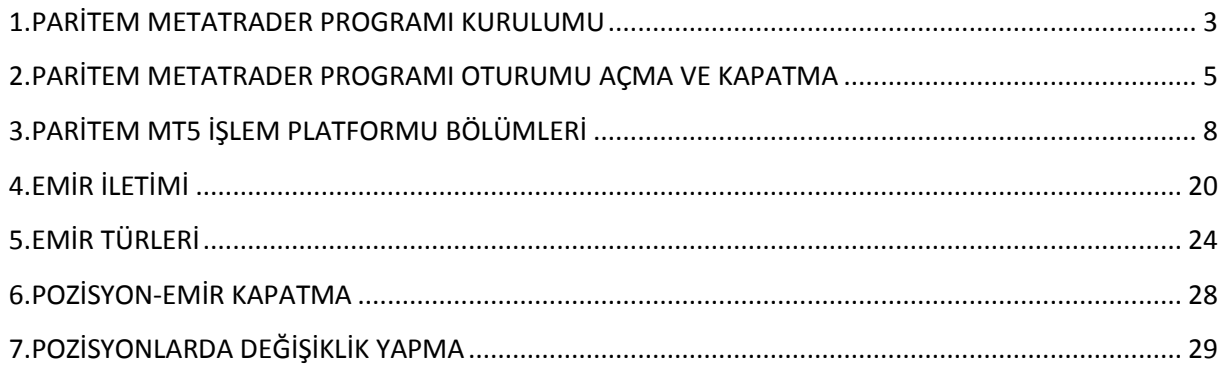

# <span id="page-2-0"></span>1.PARİTEM METATRADER PROGRAMI KURULUMU

Paritem internet sayfasından MT5 Platformu kurulum linki tıklanır ve açılan ilgili dosya indirilir. Kurulumu başlatmak için uygulama dosyası içindeki ifade işaretlenmelidir.

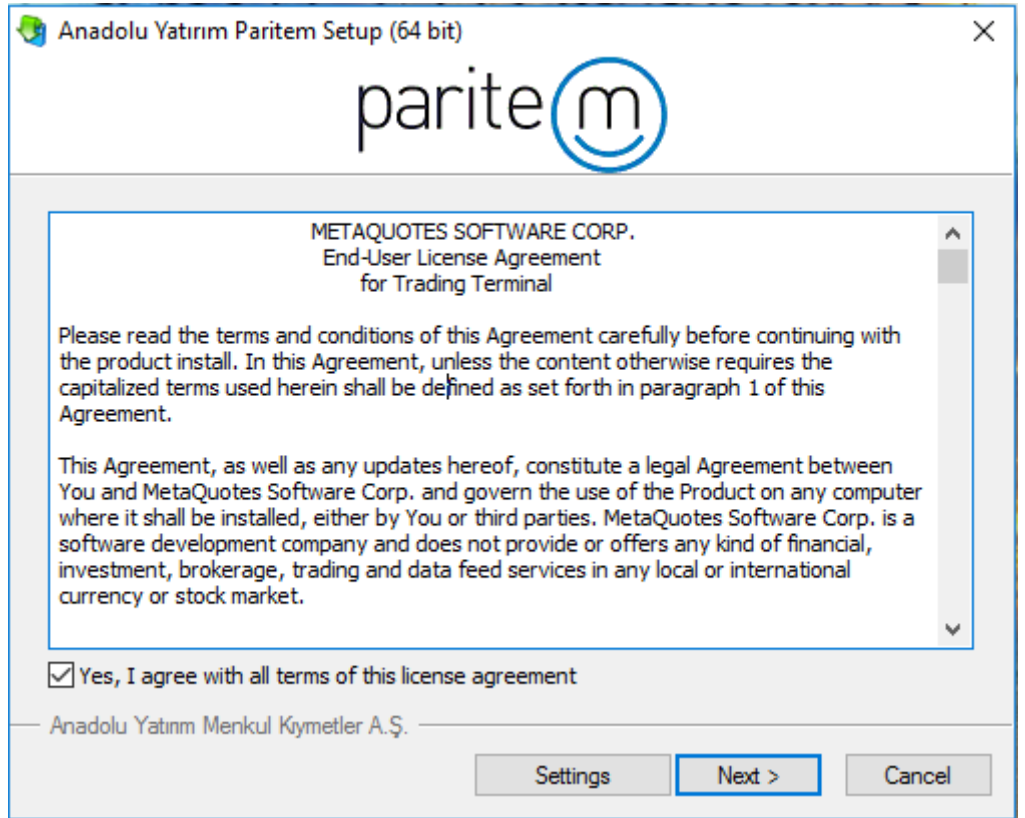

"Next" butonuna tıklanır ve Platform kurulum işlemi başlatılır.

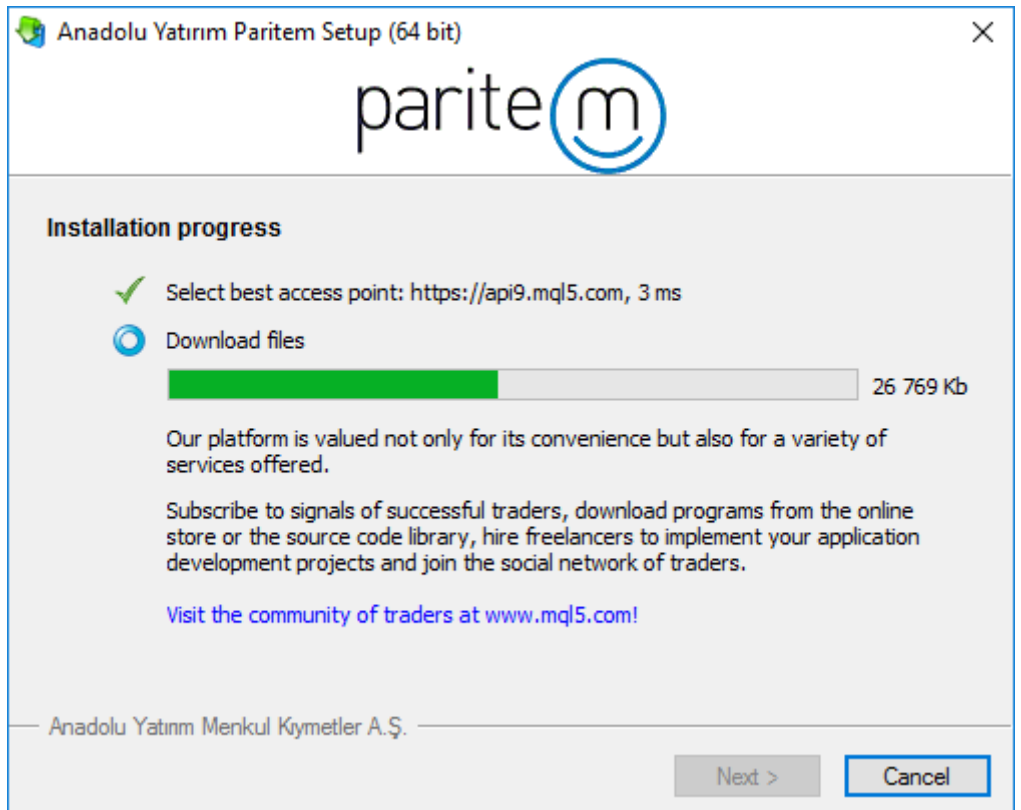

 Kurulum işlemini tamamlamak için, "Finish" butonuna tıkladığınızda, Paritem MT5 İşlem Platformu'nun bilgisayarınıza ve masaüstüne kurulumu tamamlanır ve program otomatik olarak çalışmaya başlar.

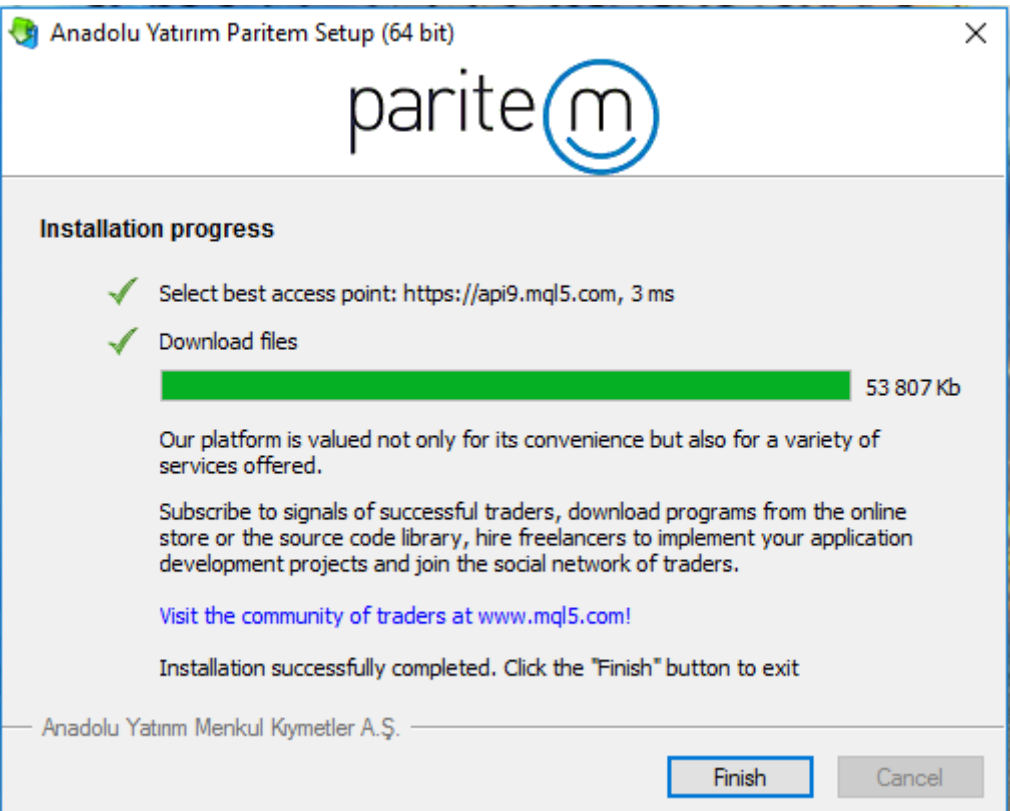

# <span id="page-4-0"></span>2.PARİTEM METATRADER PROGRAMI OTURUMU AÇMA VE KAPATMA

Platform açıldığında oturumu açmak için sol üst köşedeki "Dosya" sekmesi tıklanır, açılan seçeneklerden "İşlem Hesabına Giriş"' e tıklanır.

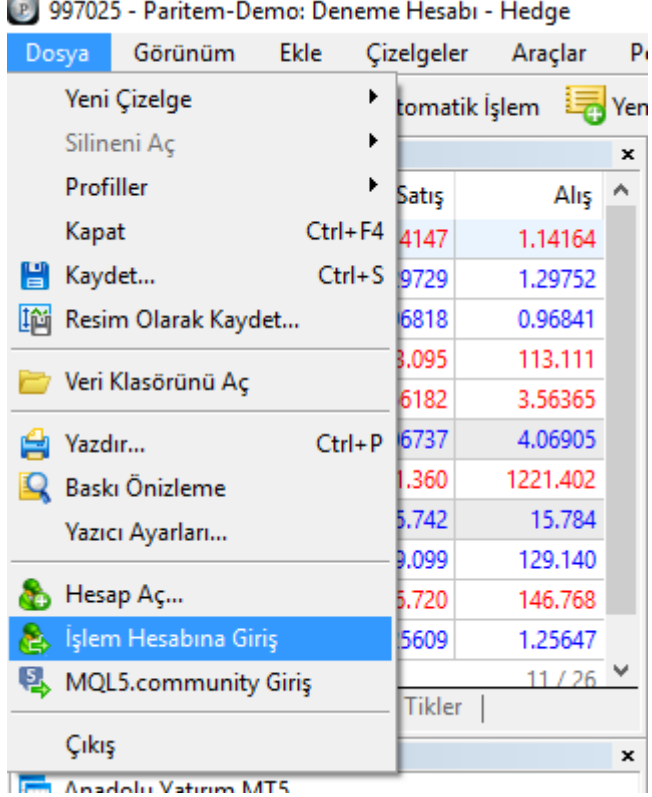

[P] 997025 - Paritem-Demo: Deneme Hesabı - Hedge

Anadolu Yatırım KAS Birimi tarafından verilen kullanıcı adı, şifre ilgili kutucuklara girilir. Sunucu kısmına Paritem- Real tıklandığında kullanıcının gerçek hesabı ile, Paritem-Demo seçeneğine tıklandığında ise deneme hesabı ile oturum açılmış olur.

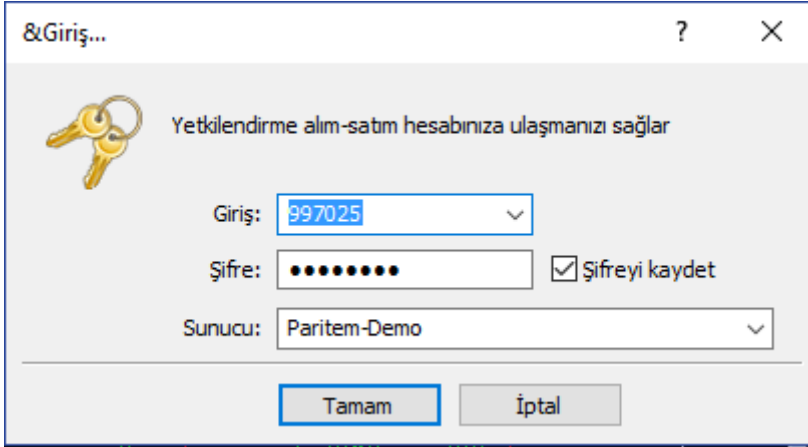

Oturum sonlandırmak istenilirse yine "Dosya" sekmesinde bulunan "Çıkış" seçilir.

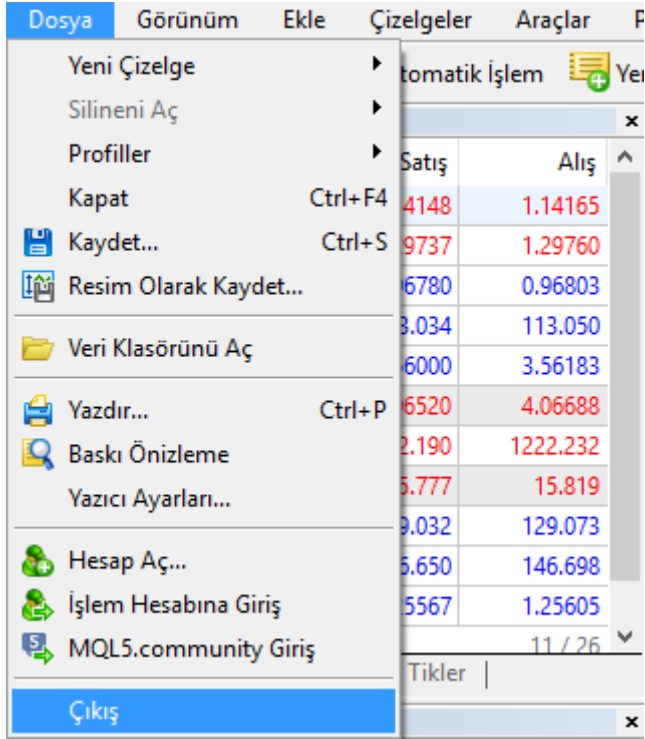

Şifre değişikliği yapmak için "Araçlar" sekmesine ve onun altındaki "Seçenekler" bölümüne tıklamak gerekir.

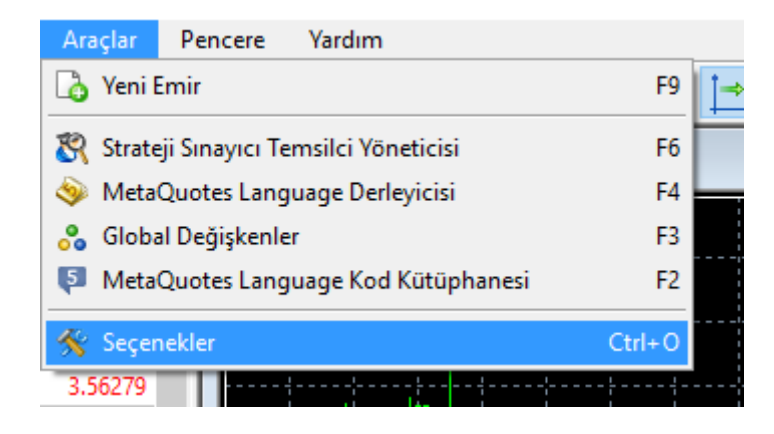

Sunucu kısmında şifre değişikliği için "Değiştir" butonuna tıklanır, şifre değişikliği gerçekleştirilir.

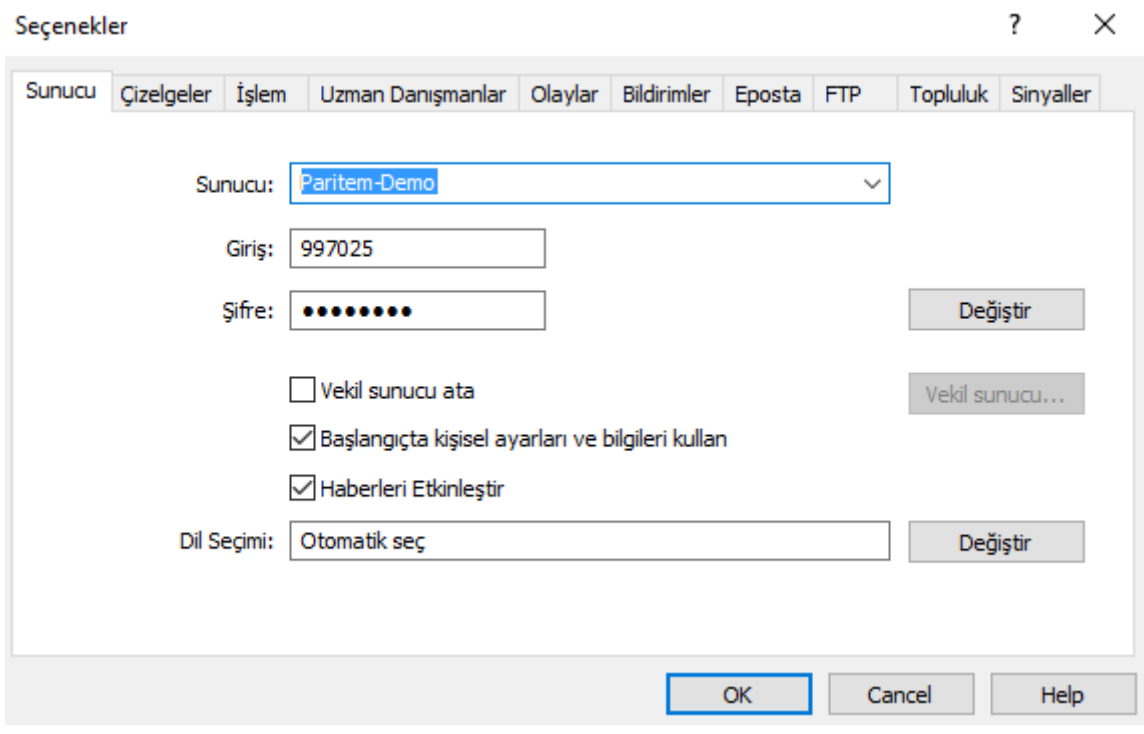

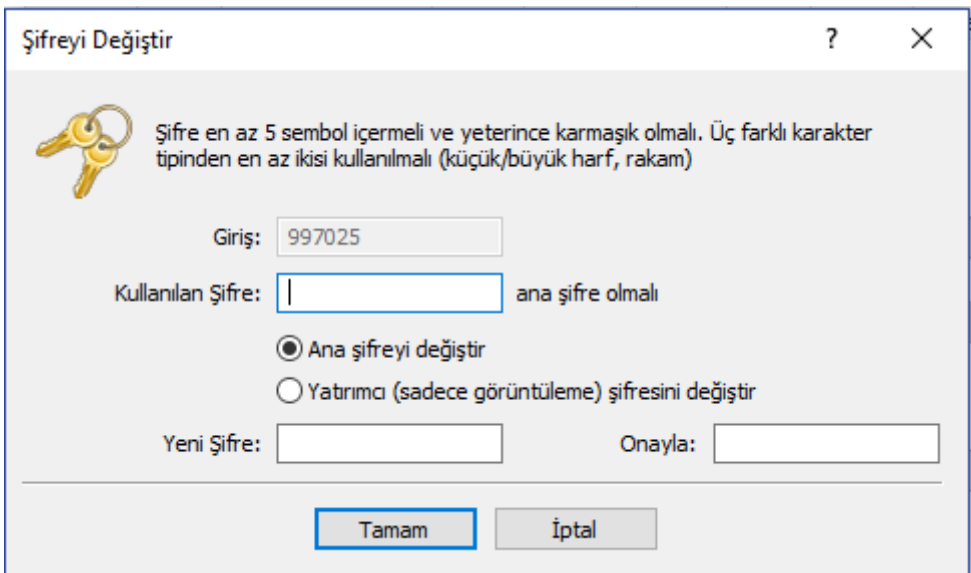

# <span id="page-7-0"></span>3.PARİTEM MT5 İŞLEM PLATFORMU BÖLÜMLERİ

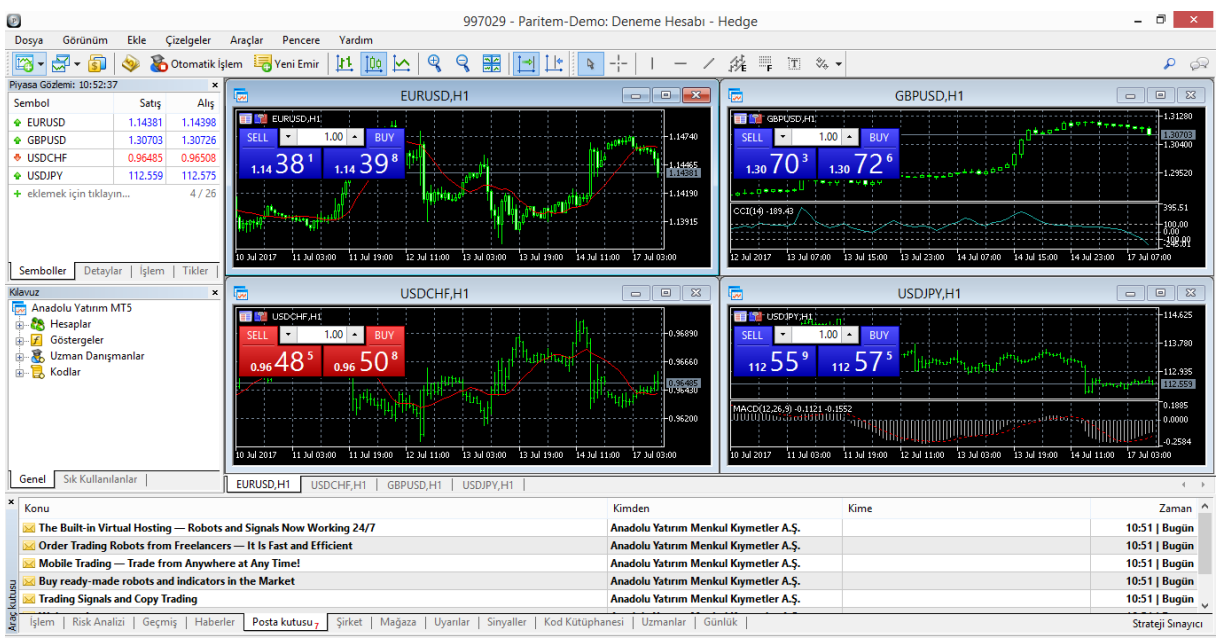

- **1. Piyasa Gözlemi Penceresi**
- **2. Terminal Penceresi**
- **3. Grafik Ekranı**
- **4. Kılavuz Ekranı**

#### **1. Piyasa Gözlemi Penceresi**

Piyasa Gözlemi Penceresi "Görünüm" sekmesindeki "Piyasa Gözlemi" komutu ile veya standart araç çubuğundaki aynı komut ile çağırılır.

 $\checkmark$  Semboller

Bu sekme parite listesini ve anlık fiyatları içerir.

 $\checkmark$  Detaylar

Bu sekme seçilmiş bir pariteye ait alım satım istatistiklerini gösterir.

 $\checkmark$  Tek Tık İşlem

Bu sekme alım satım işlemlerini bir tıkla gerçekleştirmek için düzenlenmiştir.

 $\checkmark$  Tik Grafiği

Bu sekme seçilen sembole ait tik değerlerini gösteren grafiği içerir.

## **Semboller**

Piyasa gözlemi penceresinde sağ tıklanarak çıkan içerik menüsünde Sütunlar bölümünden sütun ekleme/çıkarma yapılabilir.

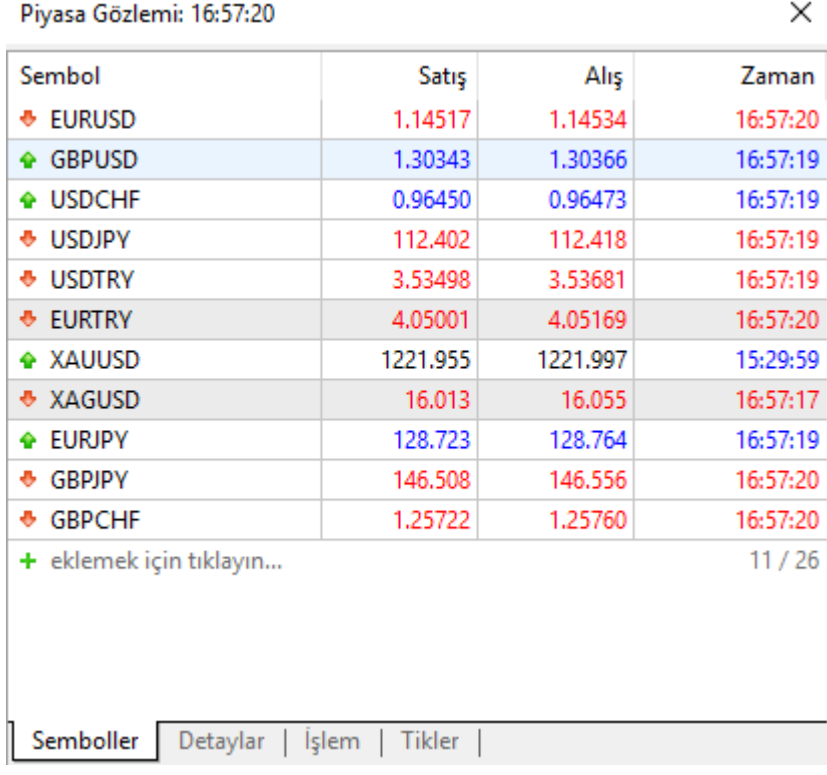

#### **Semboller Sekmesi İçerik Menüsü**

Bu sekmede sağ tıkladığınıza aşağıdaki içerik menüsüne ulaşırsınız.

- **Yeni Emir** Seçilen sembolün Emir Penceresini açar. Aynı pencere F9 tuşu ile de açılabilir.
- **Grafik Penceresi** Seçilen sembolün Grafik Penceresini açar.
- **Tik Grafiği** Seçilen sembolün "Tik Grafik" sekmesini açar.
- **Piyasa Derinliği** Seçilen sembolün "Piyasa Derinliği" penceresini açar.
- **Özellikler** Sembol özellikleri penceresini açar.
- **Pop-up Fiyatlar-**Fiyatları pop-up penceresi olarak açar.
- **Gizle-** Seçilen sembolü listeden kaldırır, gizler.
- **Tümünü Gizle-**"Piyasa Fiyat Ekranındaki gösterilen tüm sembolleri gizler.
- **Tümünü Göster-** İşlem yapılabilen tüm pariteleri gösterir.
- **Semboller-** Mevcut tüm sembollerin özelliklerini gösterir.
- **Otomatik Düzeltme-** Bu seçenek etkinleştirildiğinde, sütunların boyu otomatik olarak ayarlanır.
- **Izgara-** Piyasa fiyat ekranındaki kenarlıkları eklemeye ve çıkarmaya yarar.
- **Sütunlar-** "Semboller" " sekmesinde görüntülenebilecek sütunları seçme menüsüdür.
- Piyasa Fiyat Ekranındaki sembollerden birine çift tıklandığında, o sembol için bir Emir Penceresi açılacaktır.
- Sembollerden birini fare (mouse) ile sürükleyerek (sürükle ve bırak) Grafik Penceresine bıraktığınızda o sembole ait fiyat grafiği açılır. Bu durumda daha önce açık olan mevcut grafik penceresi kapanacaktır. Sürükleme esnasında Ctrl tuşuna basılı tutulursa, ayrı bir grafik olarak açılacaktır ve mevcut grafikler kapanmayacaktır.

### **Detaylar**

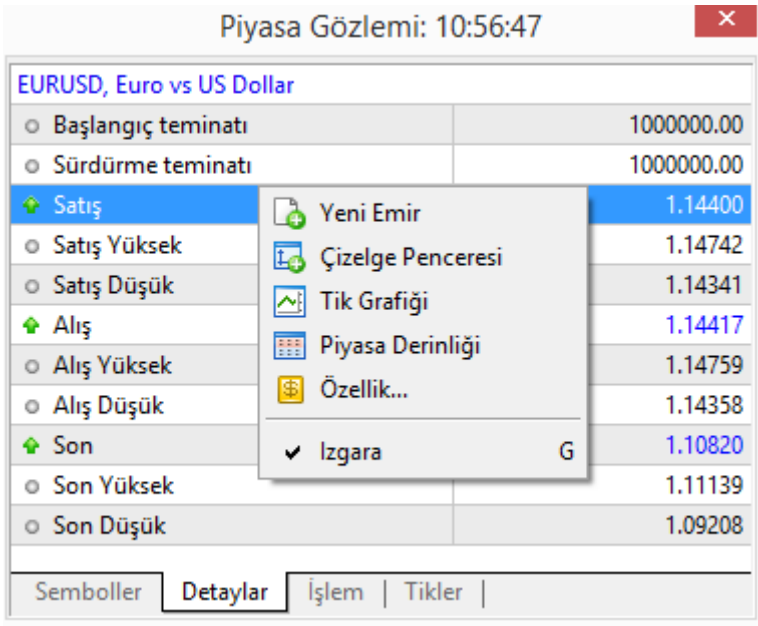

Bu sekme, seçilen simgeler için istatistiksel bilgileri gösterir. İstatistiksel bilgileri görüntülemek için, "Semboller" sekmesindeki bir pariteyi seçin ve bu sekmeye gidin.

## **Tek Tık İşlem**

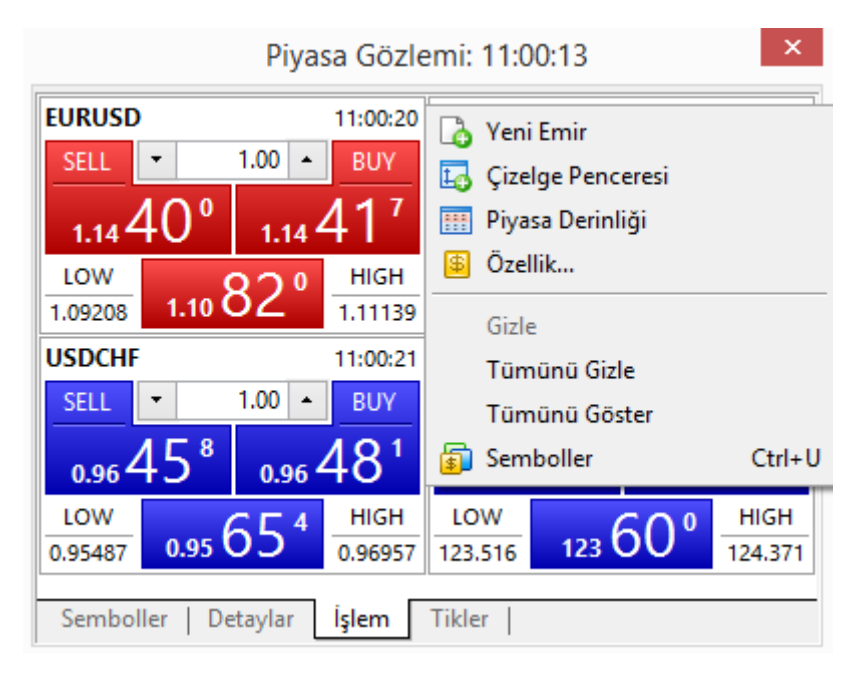

Bu sekme tek bir fare tıklamasıyla alım satım işlemleri yapılmasını sağlar. Başka bir deyişle, "Sell" (Sat) veya "Buy" (Al) düğmesine basıldığında, belirtilen hacimde emir hemen gönderilir.

Tek Tık İşlem (hızlı işlem) yapmak için Araçlar-> Seçenekler-> İşlem Bölümü'nden Tek Tık İşlem ayarı yapılmalıdır.

**Dikkat! Tek Tık İşlem Penceresinden "Sat" veya "Al" düğmelerine basıldığında seçilen sembol için belirtilen tutarda emir, ek onay olmadan hemen gönderilir.**

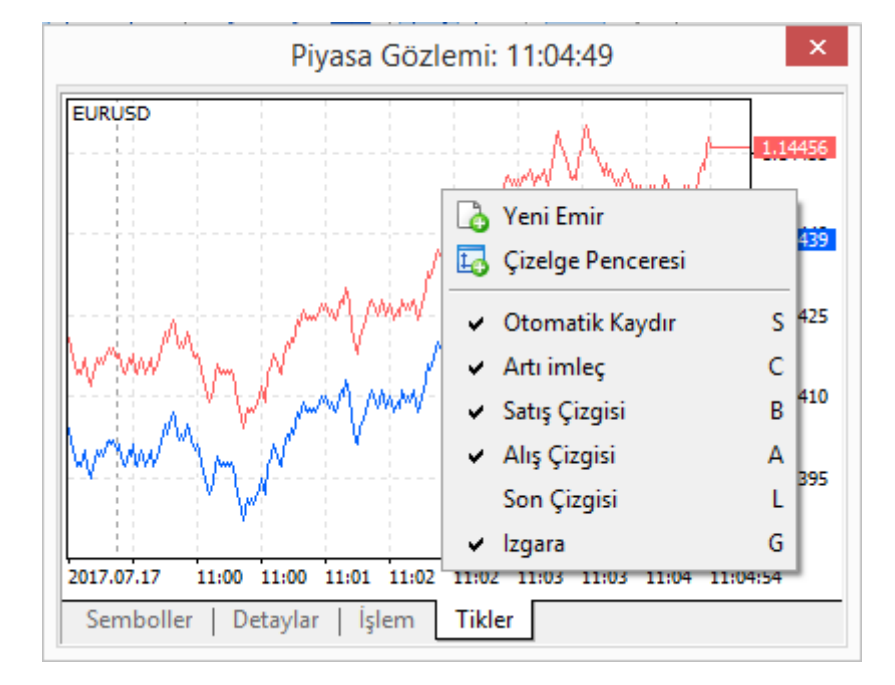

## **Tik Grafik**

Bu sekme, Piyasa Fiyat Ekranının içinde fiyat grafiklerinin izlenmesini sağlar:

- $\checkmark$  Yeni Emir Seçilen parite için bir emir oluşturmak için pencereyi açar;
- $\checkmark$  Tablo Pencere Seçilen paritenin Grafik Penceresini açar
- Otomatik Kaydır Yeni fiyatlar geldiğinde grafiğin otomatik olarak kaydırılmasını etkinleştirir/devre dışı bırakır;
- $\checkmark$  Artı İmleç Grafik penceresinde seçilen noktanın koordinatlarının görüntülenmesini sağlar.
- $\checkmark$  Alış Çizgisi Grafik üzerinde alış seviyesini (kırmızı) gösterir/gizler;
- $\checkmark$  Satış Çizgisi— Grafik üzerinde satış seviyesini (mavi) gösterir/gizler;
- $\checkmark$  Son Çizgi Seçilen bir paritenin işlem gerçekleşen son fiyatını (yeşil çizgi) gösterir/gizler;
- $\checkmark$  Izgara Grafik üzerinde kenarlıklar ekler/kaldırır.

## **2. Terminal Penceresi**

Terminal Penceresinde hesabınızla ilgili temel bilgiler yer alır. Bu pencereden işlemler kontrol edilebilir, işlem geçmişi, haberler ve Paritem 'den gelen e-postalar takip edilebilir.

Terminal Penceresinin üst kısmında bulunan "Görünüm Menüsünden ya da

Komutuyla Ctrl+T kısayol tuşuyla çağırabilirsiniz.

#### **İşlem Sekmesi**

Terminal Penceresinin üzerinde bulunan "İşlem" sekmesinde açık pozisyonlar, bekleyen emirler ve hesapla ilgili bakiye/varlık/teminat bilgileri bulunur.

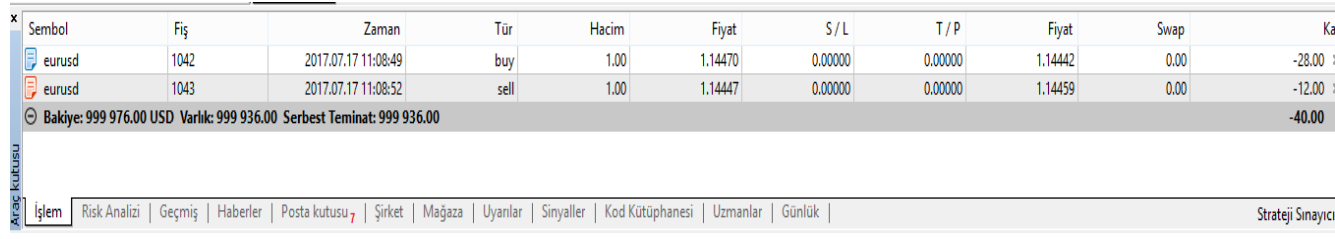

Açık Pozisyonlar ve Bekleyen Emirlere Ait Bilgiler (Sütunlar):

- $\checkmark$  Sembol- Açık pozisyona veya bekleyen emre ait sembol,
- $\checkmark$  Zaman— Pozisyonun açılma zamanı
- $\checkmark$  Tür İslem türüne ait bilgiyi gösterir. Bu pencerede görünecek emir tipleri: Sell (Satıs), Buy (Alıs), Sell Limit (Satış Limit), Buy Limit (Alış Limit)
- $\checkmark$  Hacim Lot cinsinden islem büyüklüğü
- $\checkmark$  Fiyat İşlemin açılış fiyatıdır. Sabittir, değişmez.
- $\checkmark$  S/L Stop Loss. Zararı Durdur Seviyesi. Herhangi bir Zararı Durdur seviyesi eklenmezse burada sıfır görünür.
- $\checkmark$  T/P Take Profit. Kar Al seviyesi. Herhangi bir Kar Al seviyesi eklenmezse burada sıfır görünür.
- $\checkmark$  Fiyat Acılan bir islem paritesinin şimdiki piyasa fiyatıdır. Anlık olarak değişir. Alış işlemleri için Satış Fiyatı,
- $\checkmark$  Satış işlemleri için Alış Fiyatı gösterilir
- $\checkmark$  Swap Toplam swap tutarını gösterir.
- $\checkmark$  Kar— Yapılan islemin kar-zarar tutarını gösterir.

#### **Hesap Durumu**

Hesabın genel durumu İşlem Sekmesi'ndeki Hesap Durum Satırı'ndan takip edilebilir.

#### ⊙ Bakiye: 999 938.00 USD Varlık: 999 625.23 Teminat: 90 643.92 Serbest Teminat: 908 981.31 Teminat Seviyesi: 1 102.80 %

Bu satırdaki bilgiler:

**Bakiye:** Bir hesabın, var olan açık pozisyonlarının kar zarar durumu yansıtılmamış miktarıdır. Başlangıçtaki hesap bakiyesine kapatılmış pozisyonların kar-zararı ve yatırılan-çekilen teminatları eklenerek-çıkarılarak hesaplanır. Anlık olarak değişmez.

**Varlık:** Bir hesabın var olan açık pozisyonlarının kar-zararına göre hesaplanan toplam miktarıdır. Teminat, Serbest Teminat ve açık pozisyonlara ait anlık kar ve zararların toplamıdır. Kar-Zarar durumuna göre anlık olarak değişebilir. Açık pozisyon yoksa Varlık ve Bakiye birbirine eşittir.

**Teminat:** Açık pozisyonlar için hesapta bloke edilen teminat miktarıdır.

**Serbest Teminat:** Açık pozisyonlardan dolayı bloke edilen teminat dışında kalan tutardır. Varlık toplamından Teminat'ın çıkarılmasıyla bulunur.

**Teminat Seviyesi:** Varlık miktarının Teminat'a oranıdır. (Varlık /Teminat)

 $-312.77$ 

#### **İşlem Sekmesinde Tek Tık İşlem Yapma**

Bu sekmeden; açık pozisyonlar kapatılabilir; Bekleyen Emirler, Kar Al ve Zarar Durdur seviyeleri Tek Tık İşlemle (yeni bir emir penceresi açılmadan, onay istemeden) silinebilir.

Şekilde görülen (X) işretlerine dokunulduğunda açık pozisyon, Bekleyen Emir, Kar Al ve Zarar Durdur emirleri silinir.

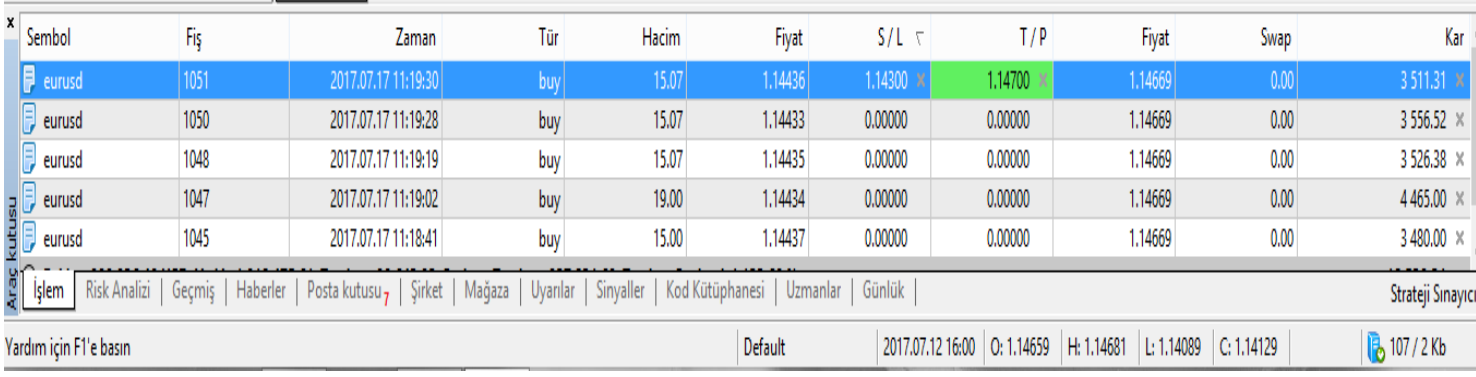

#### **Geçmiş Sekmesi**

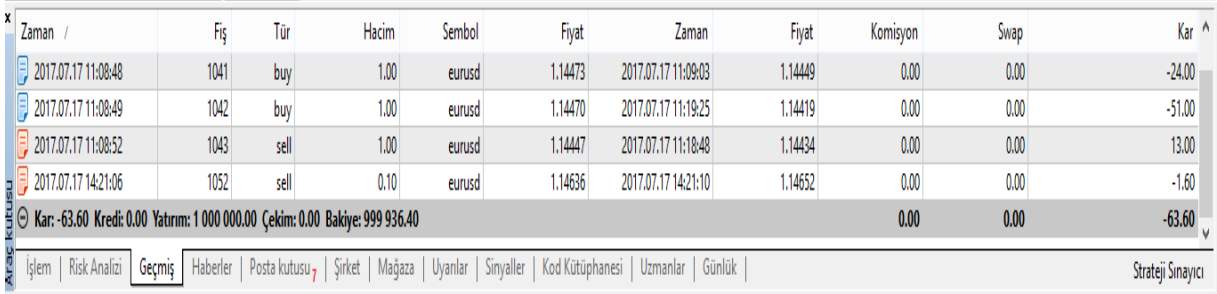

- Geçmiş sekmesinde sağ tıklandığında çıkan içerik menüsünde "İşlemler" komutu tıklandığında bu sekmede sadece Gerçekleşen İşlemler, "Emirler" seçilirse sadece Bekleyen Emirler gösterilir. "Emirler & İşlemler" seçilirse bekleyen emirler ve gerçekleşmiş işlemler gösterilir.
- Menüde bulunan Özel Zaman Aralığı komutuyla istenen zaman aralığına ait işlem geçmişi takip edilebilir.
- $\checkmark$  Sütunlar seçeneğinden sütun ekleme/çıkarma yapılabilir.

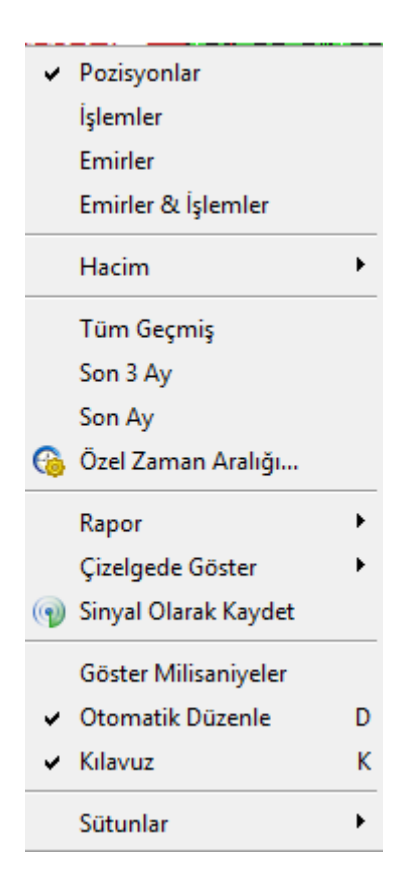

#### **Terminal Penceresinde Bulunan Diğer Bölümler**

Haberler: Finansal piyasalarla ilgi güncel gelişmeler ve ekonomik haberler buradan takip edilebilir.

Posta Kutusu: Paritem'den gelen bilgilendirme e-postaları burada görüntülenir.

Günlük: Platforma ve işlemlere ait her türlü hareket burada bir kayıt oluşturur.

## 3.**Grafik Ekranı**

Paritem MT5 İşlem Platformu; fiyat hareketlerini görselleştirebileceğiniz, teknik analiz yapabileceğiniz, işlemleri yönetebileceğiniz zengin bir grafik menüsü sunar.

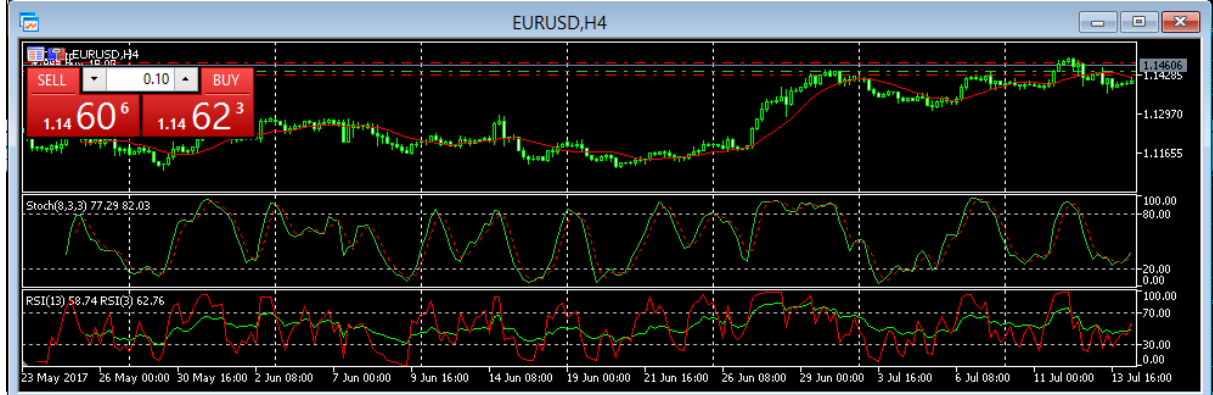

#### **Yeni Grafik Oluşturma**

Herhangi bir döviz çiftine ait grafik penceresini aşağıdaki yollarla açabilirsiniz:

- Piyasa Gözlem Penceresi üzerinde sağ tıklayıp İçerik Menüsünden Grafik Penceresi komutunu seçerek.
- Piyasa Gözlem Penceresi üzerindeki, işlem yapmak istediğiniz döviz çiftini, farenizin sol tuşuna basılı tutarak; Grafik Penceresi alanına sürükleyip bırakarak.
- Bir döviz çiftine ait Grafik Penceresi sürüklenip bırakılarak açıldığında, daha önce açılmış döviz çiftine ait grafik kapanacaktır. Daha önceki döviz çiftine ait Grafik Penceresine ait bütün ayarlar (gösterge, renk ayarları vs.) yeni parite Grafik Penceresi için uygulanacaktır.
- Sürükleme sırasında Ctrl tuşuna basılı tutulursa ayrı olarak o döviz çiftine ait, standart bir Grafik Penceresi açılır. Daha önceki döviz çiftine ait Grafik Penceresi kapatılmaz ve ayarları uygulanmaz.

#### **Grafik Zaman Aralığı Periyodu**

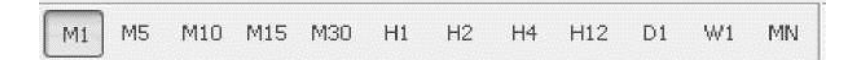

Standart Araç Çubuğunda (Platformun üst kısmı) bulunan zaman aralığı seçeneklerinden birini tıklayarak; istenen paritenin fiyat hareketleri seçilen zaman aralığı takip edilebilir.

Zaman Aralığı, pariteye ait grafik üzerinde sağ tıklanıp; çıkan Grafik Penceresi İçerik Menüsünden de ayarlanabilir.

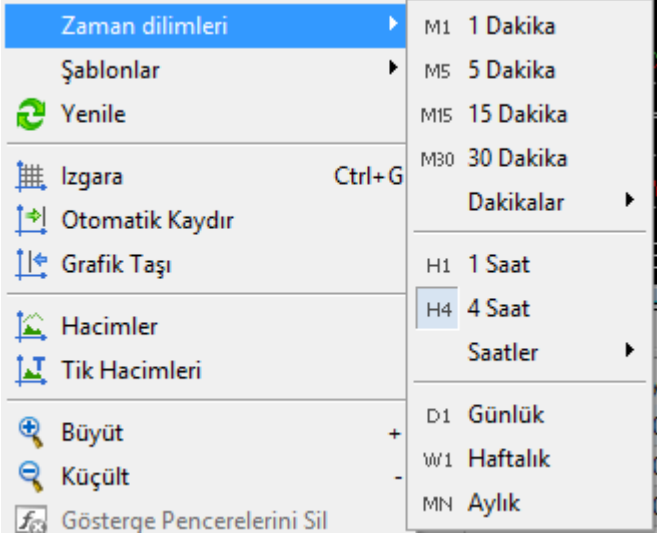

#### **Grafik Ayarları**

Grafik Penceresinin görünüm ve diğer özellik ayarları Grafik Penceresi Menüsü'nden yapılabilir. Grafik Üzerinde sağ tıklanarak açılan menüden "Özellikler" komutu seçilip gerekli ayarlar yapılmalıdır.

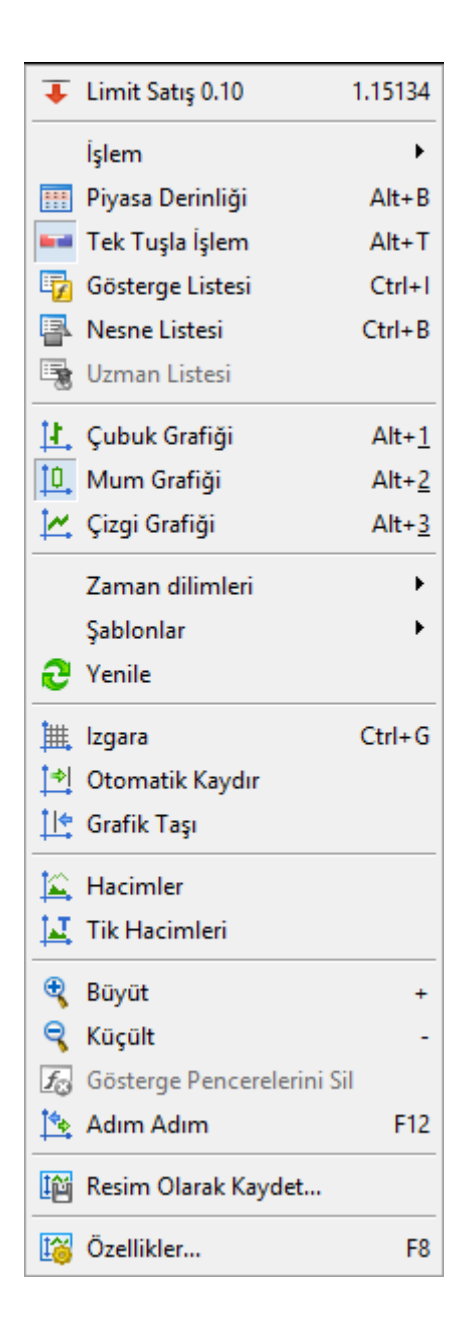

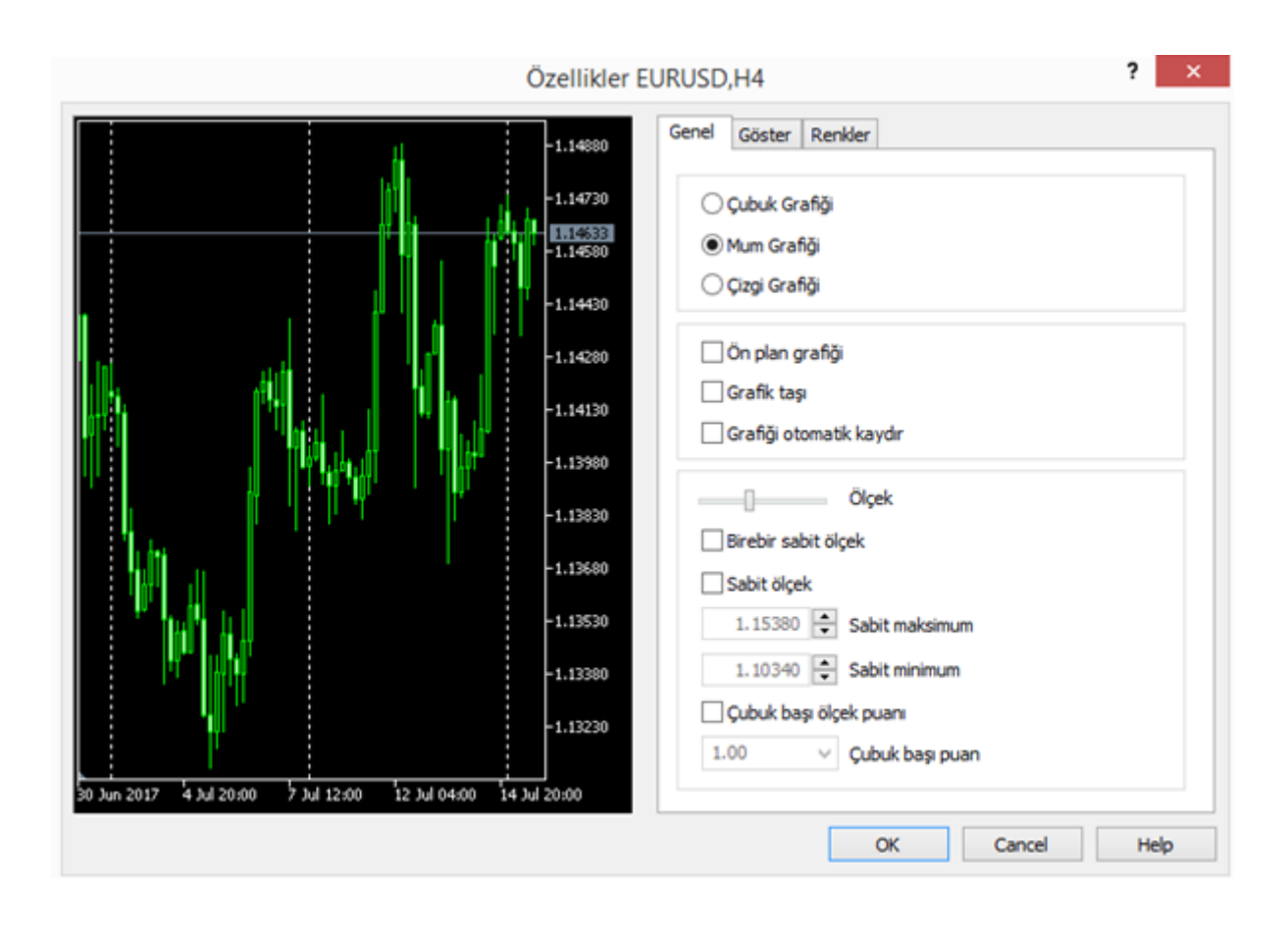

#### **Grafik Üzerinde Alım Satım İşlemleri**

Paritem MT5 İşlem Platformu; bir pariteye ait Grafik Penceresi üzerinde, hızlı alım satım işlemleri yapma ve bekleyen emir gönderme imkanı sunar.

İşlemleri doğrudan grafik üzerinde gerçekleştirebilmek için Grafiğin İçerik Menüsündeki" *\** - Tek Tuşla Alım Satım" seçili olmalıdır.

Seçim yapıldığında aşağıdaki pencerenin sol üst kısmında görülen hızlı alım satım paneli aktifleşecektir.

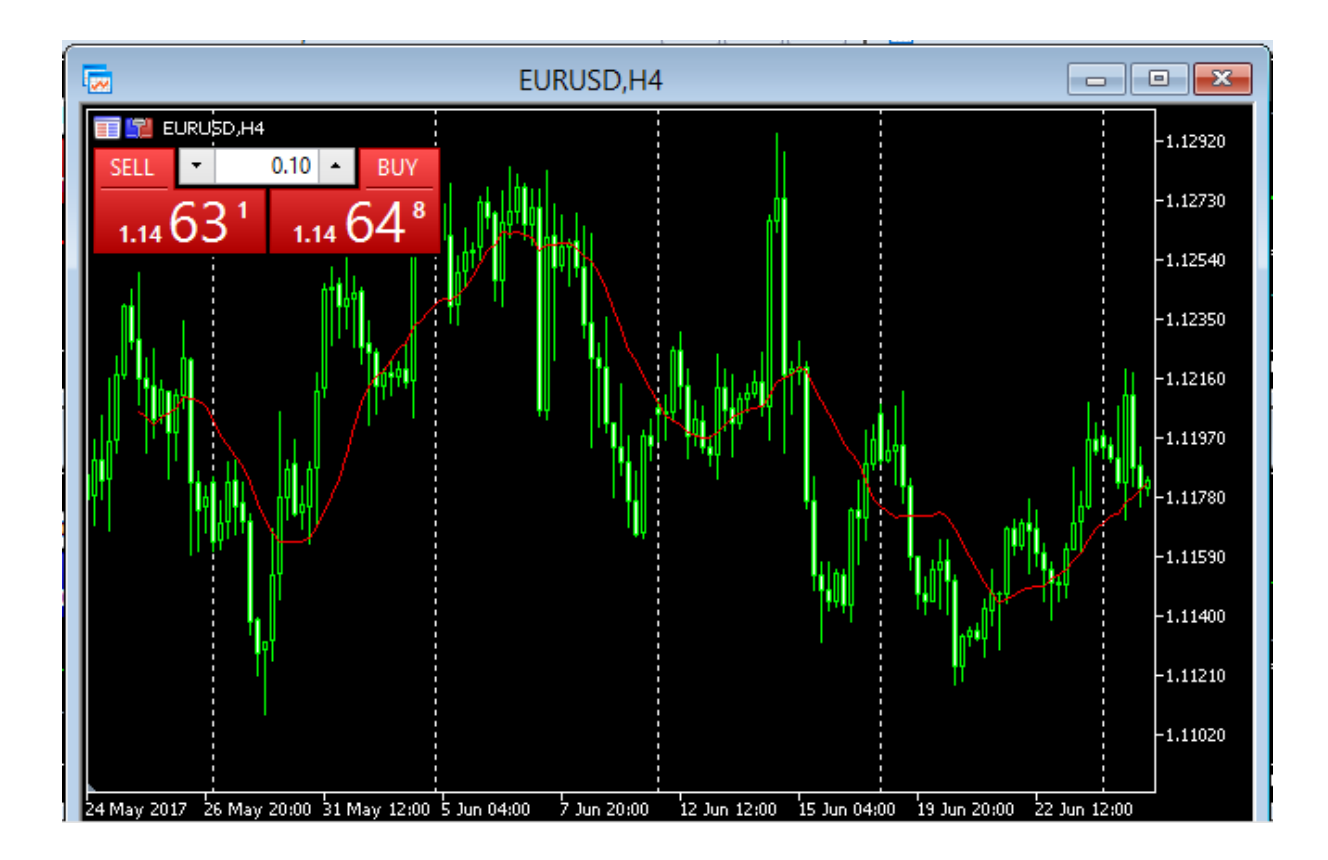

## 4.**Kılavuz Ekranı**

Kılavuz Penceresi; Ana menüde Görünüm altında Kılavuz seçeneği ile açılır.

Farklı program fonksiyonlarına hızlı erişim sağlar. (Gerçek-Demo Hesaplar, Göstergeler, Özel Göstergeler, Uzman Danışmanlar ve Kodlar)

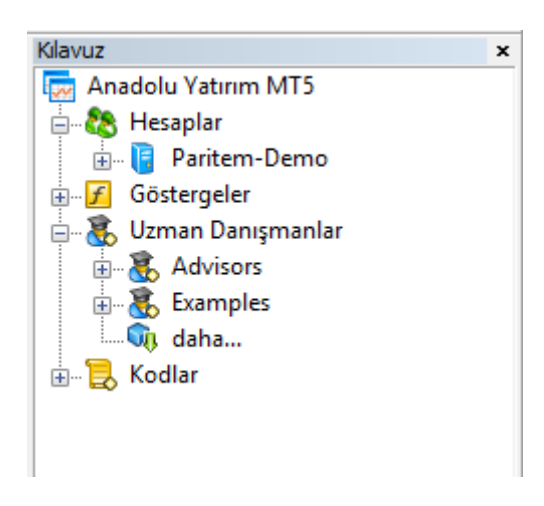

Platformdaki Teknik İndikatörlere -Trendler, Hacimler, Osilatörler- buradan ulaşılabilir. Teknik indikatörler, üzerinde sağ tıklanarak çıkan İçerik menüsündeki Tabloya Ekle komutuyla grafik üzerinden takip edilebilir.

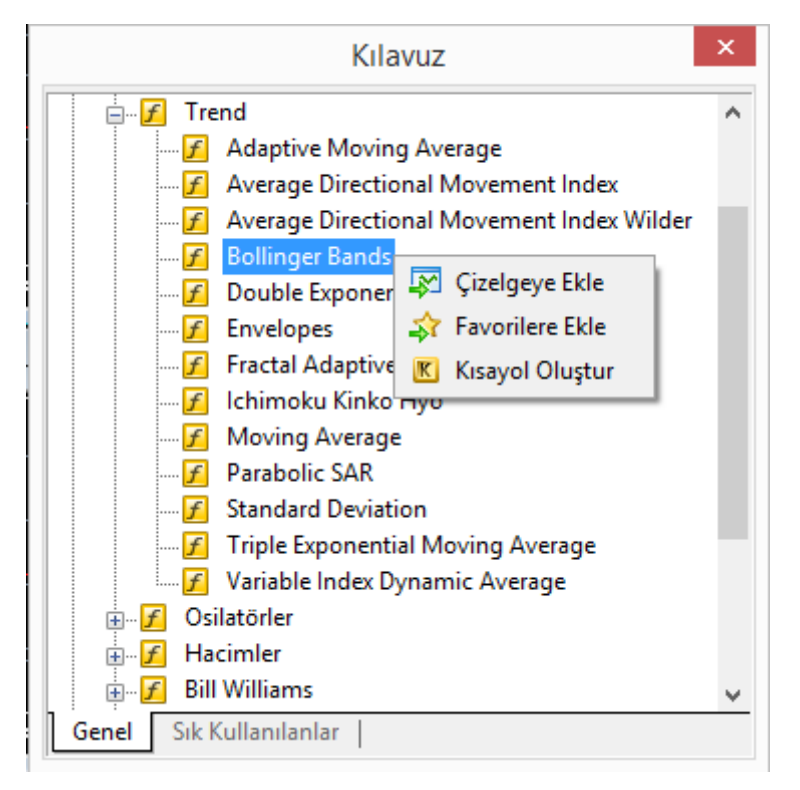

# <span id="page-19-0"></span>4.EMİR İLETİMİ

- **Emir** yatırımcıların, bir paritenin alınması veya satılması için Paritem Platformu üzerinden istek gönderilmesidir.İki temel emir türü bulunmaktadır; **Piyasa Emri ve Bekleyen Emir.** Bunlara ek olarak; iki özel emir türü daha vardır. **Kar Al ve Zarar Durdur.**
- **İşlem** bir paritenin alım veya satımının gerçekleşmesidir. Bir işlem, gönderilen Piyasa Emri veya Bekleyen Emrin onaylanmasından sonra gerçekleşir. **Alış (Buy)** işlemi, alış fiyatından (bid); **Satış (Sell)**  işlemi de satış fiyatından (ask) gerçekleştirilir.
- **Pozisyon** iki türdür;

Uzun Pozisyon: Bir pariteyi, fiyatının gelecekte yükseleceği beklentisiyle almaktır. Kısa Pozisyon: Bir pariteyi, fiyatının gelecekte düşeceği beklentisiyle almaktır.

Platform üzerinde emir iletimi için farklı yöntemler izlenebilir. İstendiği takdirde "Araç Çubuğu" üzerinden "Yeni Emir Penceresi" açılabilir.

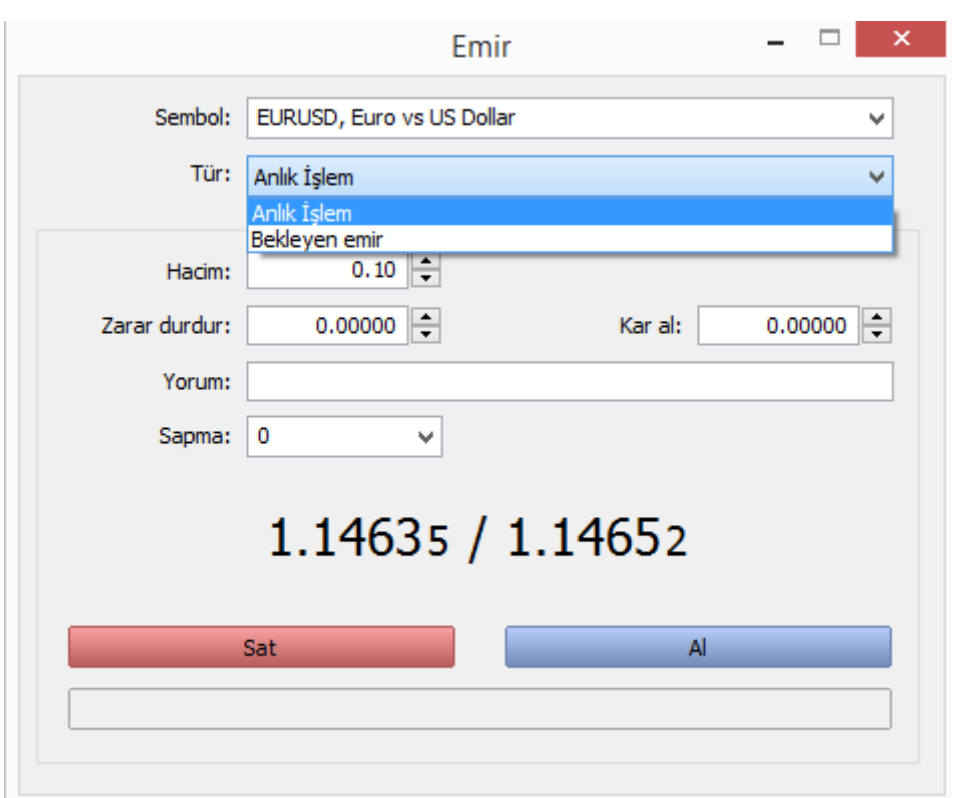

Ayrıca "Fiyat İzleme Ekranı" 'ndan ilgili ürünün üzerinde **çift sol klikle** veya yine Fiyat İzleme Ekranı'ndan **sağ klikle** birlikte **Yeni Emir** bölümünden Emir Penceresi açılabilir.

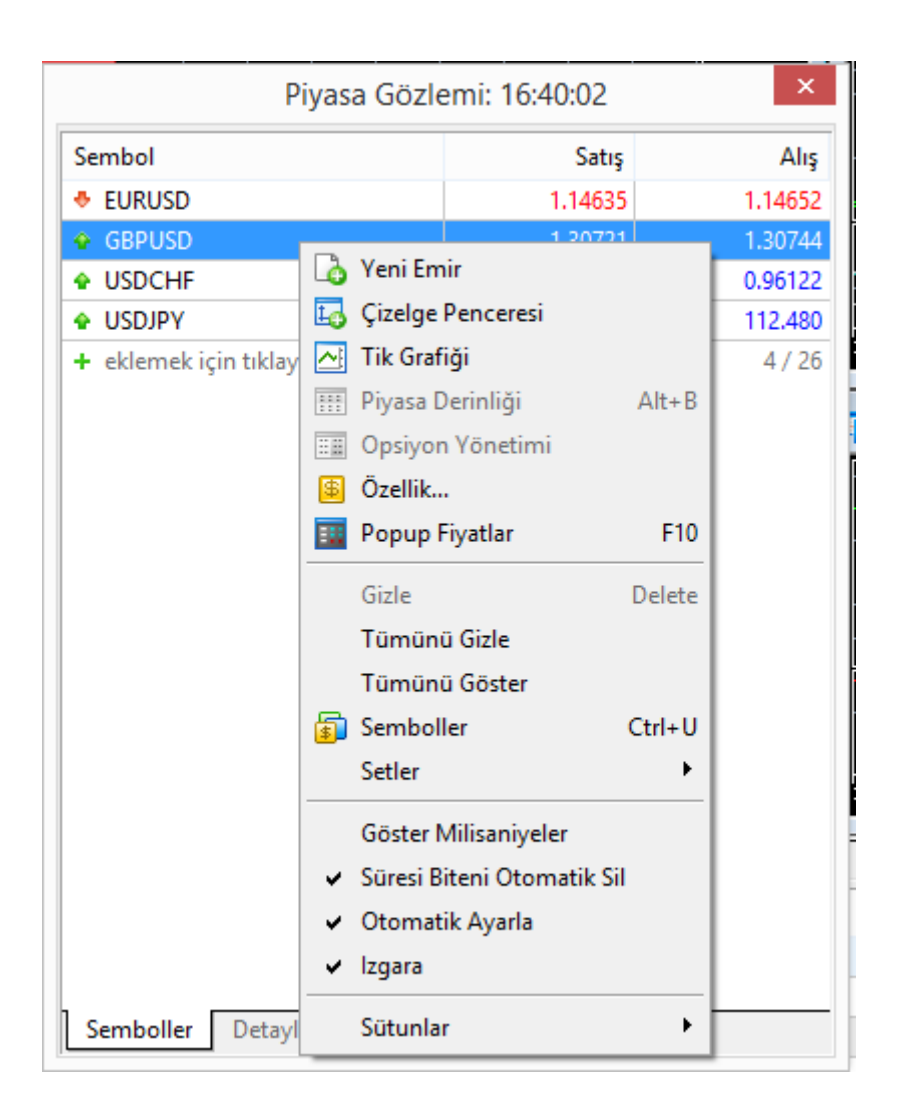

İstenildiği bu pencereden Piyasa Fiyatından (aktif fiyattan) alış veya satış işlemi gerçekleştirilebilinir.

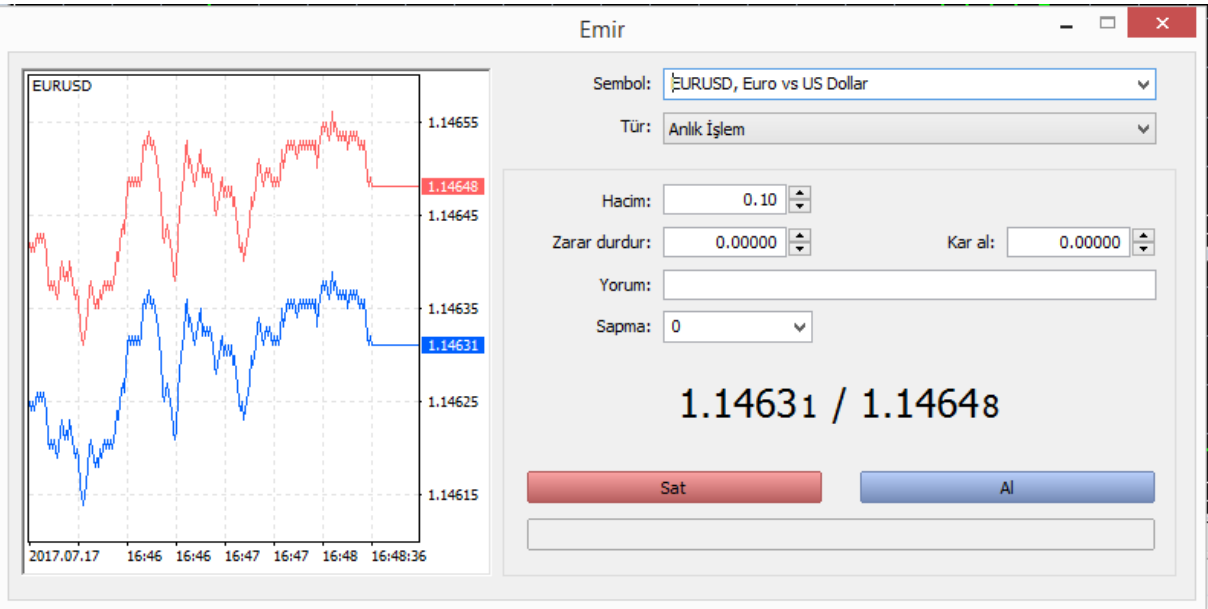

Eğer tür kısmı **Market Execution** (Anlık işlem) değil de **Bekleyen Emir** seçilirse ek bazı bölümler de aktif hale gelir veya açılır.

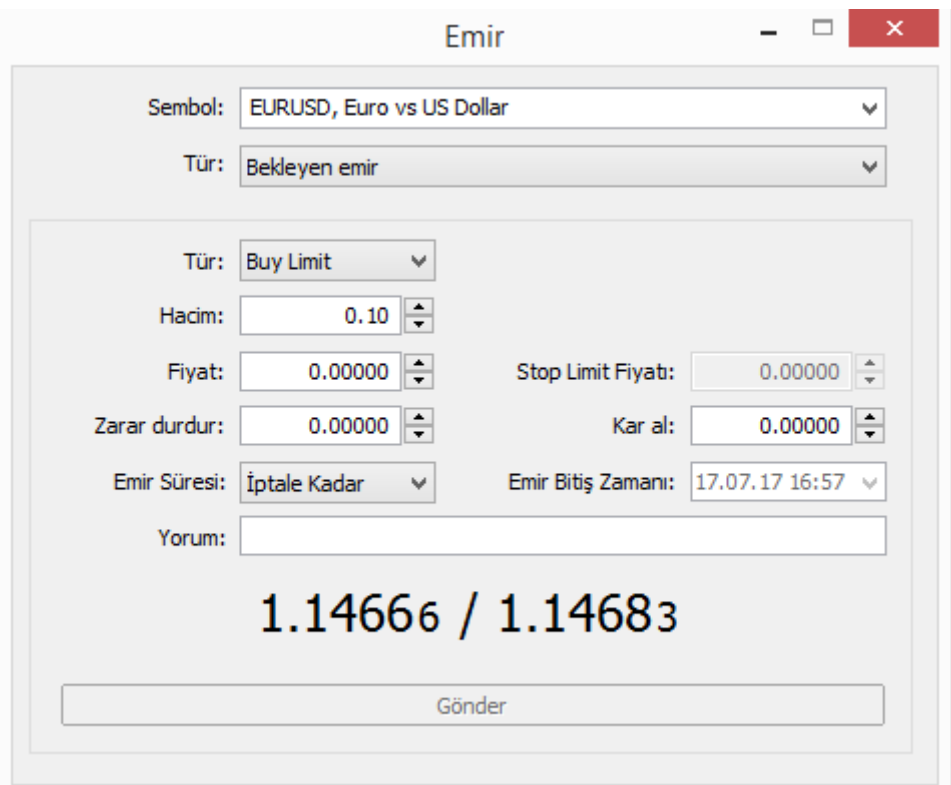

**Sembol:** İşlem yapılmak istenen ürün çiftidir. Yeni emir penceresi açıldığında eğer Fiyatlar Penceresi üzerinden ürün seçilmiş ise seçilen ürüne ait emir gelir.

**Hacim:** Yapılmak istenen işlem büyüklüğüdür. Örneğin 1 kontrat EURUSD işlemi 100.000 EUR 0,1 kontrat da 10.000 EUR kadar pozisyon almış olur.

**Zararı Durdur:** Fiyatların belirli bir seviyeyi geçmesi ile pozisyonun daha fazla zarar etmesini engellemek amacıyla girilen fiyattır. Fiyatlar bu noktaya değdiğinde pozisyon otomatik olarak kapanır. Bu alan emir girerken boş bırakılabilir. Daha sonra doldurulabilecek bir alandır.

**Kar Al:** Fiyatların yine belirli noktaya gelmesi ile pozisyonun kar ile kapatılması amacıyla girilen emirlerdir. Bu alan emir girerken boş bırakılabilir**.** Daha sonra doldurulabilecek bir alandır.

**Yorum:** Pozisyon ile ilgili yatırımcı ileride hatırlamak amacıyla bir yorum bırakabilir.

**Fiyat:** Gerçekleşmesi istenilen fiyatın yazıldığı bölümdür.

**Geçerlilik:** Emrin ne kadar geçerli olabileceği bir geçerlilik süresi yazılabilinir.

**Tür:** Bekleyen emir seçildiğinde aktif hale gelen bir bölümdür. İlgili kutucuğa dört farklı emir türünden emir yazılabilinir.

# <span id="page-23-0"></span>5.EMİR TÜRLERİ

- **Buy Limit-** Emir verilme anındaki piyasa fiyatından daha düşük bir fiyattan alış yapmak için gönderilen pasif emirdir. İşlem, emirde tanımlanan fiyattan veya daha düşük bir fiyattan gerçekleşir. Genellikle bu emir, parite fiyatının belirtilen seviyeye düştükten sonra tekrar yükseleceği öngörüsü ile verilir.
- **Sell Limit-** Emir verilme anındaki piyasa fiyatından daha yüksek bir fiyattan satış yapmak için gönderilen pasif emirdir. Emir verildiği anki fiyat seviyesi Sell Limit Emri fiyat seviyesinden düşüktür. İşlem, emirde tanımlanan fiyattan veya daha yüksek bir fiyattan gerçekleşir. Genellikle bu emir, parite fiyatının belirtilen seviyeye kadar yükseldikten sonra, tekrar düşeceği öngörüsü ile verilir.
- **Buy Stop-** Emir verilme anındaki piyasa fiyatından daha yüksek bir fiyattan alış yapmak için gönderilen pasif emirdir. Emir verildiği anki fiyat seviyesi, Buy Stop Emri fiyat seviyesinden düşüktür. İlk bakışta, şimdiki fiyattan daha yüksek fiyatla alış yapmak çelişkili görünse de; genellikle bu emir bir direnç noktası kırıldıktan sonra parite fiyatının daha da yükselmeye devam edeceği beklentisiyle verilir.
- **Sell Stop-** Emir verilme anındaki piyasa fiyatından daha düşük bir fiyattan satış yapmak için gönderilen pasif emirdir. Emir verildiği anki fiyat seviyesi Sell Stop Emri fiyat seviyesinden yüksektir. İlk bakışta, şimdiki fiyattan daha düşük fiyatla satış yapmak, algıya ters gelse de; Sell Stop emri, belirlenen bir destek noktasının kırılması durumunda piyasanın daha da aşağı gideceği düşüncesiyle verilir.
- **Buy Stop Limit-** Bu emir türü, stop ve limit emirlerinin karışımıdır. Piyasa fiyatı, belirlenmiş bir Stop seviyesine (Fiyat alanına yazılan değer) geldiğinde, belirlenen Buy Limit Fiyatı'ndan (Stop Limit Fiyatı alanına yazılan değer), Buy Limit emri verilmesini sağlar. Fiyat alanına yazacağımız değer şimdiki piyasa fiyatından yüksek olmalıdır. Stop Limit Fiyatı alanına yazacağımız değer, Fiyat alanına yazılan seviyenin altında, üstünde veya aynı fiyat seviyesinde olabilir.
- **Sell Stop Limit-** Piyasa fiyatının, belirlenmiş bir Stop seviyesine (Fiyat alanına yazılan değer) ulaşılması durumunda, belirlenen Sell Limit fiyatından (Stop Limit Fiyatı alanına yazılan değer) Sell Limit Emri gönderilmesini sağlar. Stop seviyesi; yani Fiyat alanına yazacağımız değer şimdiki Piyasa Fiyatından düşük olmalıdır. Stop Limit Fiyatı alanına yazacağımız değer, Fiyat alanına yazılan seviyenin altında, üstünde veya aynı fiyat seviyesinde olabilir.

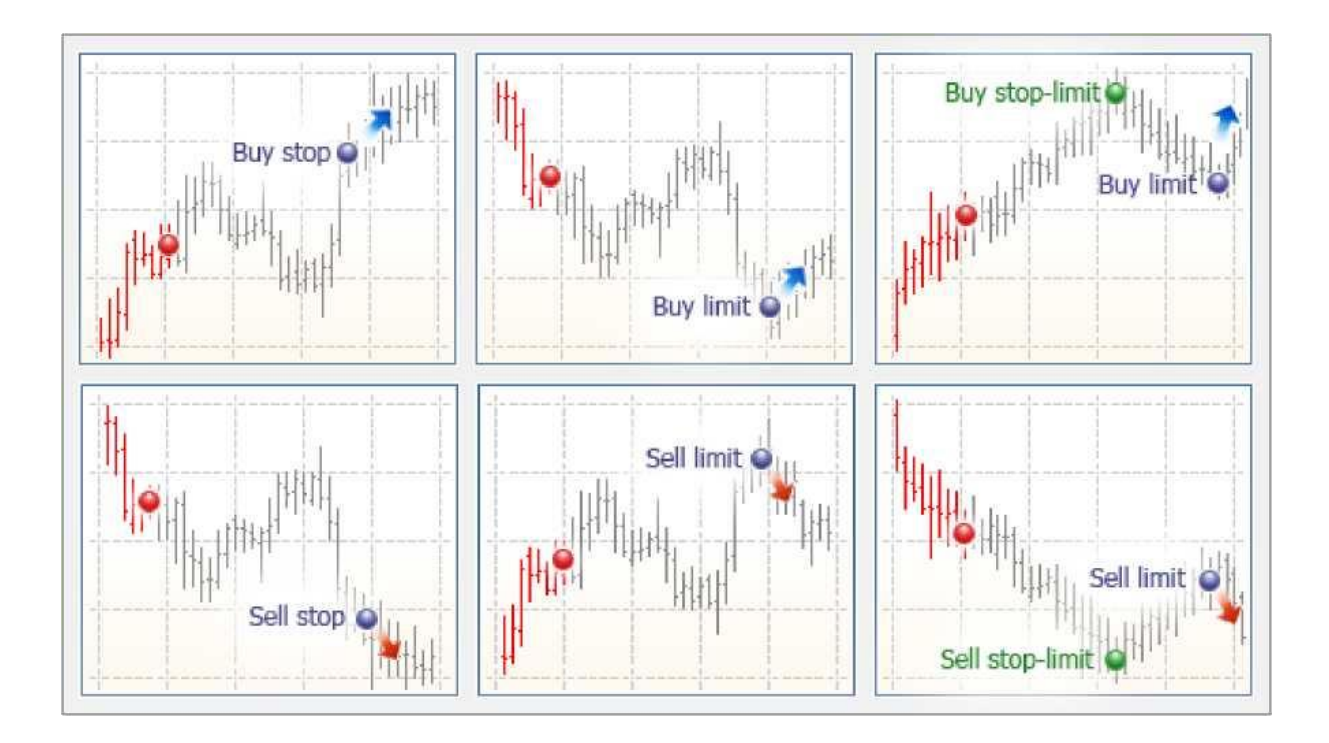

 **Takip Eden Zarar Durdurucu (Trailing Stop)-** Takip Eden Zarar Durdurucu fiyatlarla birlikte hareket eden bir Zararı Durdur emridir.

Takip Eden Zarar Durdurucu her zaman bir açık pozisyon veya bir bekleyen emre eklenir. Bu araç özellikle fiyatların pozisyonumuzla aynı yönde güçlü bir biçimde hareket ettiği durumda veya piyasayı sürekli olarak izlemenin mümkün olmadığı durumlarda faydalıdır. Takip Eden Zarar Durdurucu'yu etkinleştirmek için İşlem Sekmesi İçerik menüsünde "Takip Eden Zarar Durdurucu" komutuna tıklanmalıdır.

Açılan pencerede mevcut Piyasa Fiyatının ve Zararı Durdur seviyesinin arasında olmasını istediğiniz mesafeyi belirlemek için bir değer seçilir.

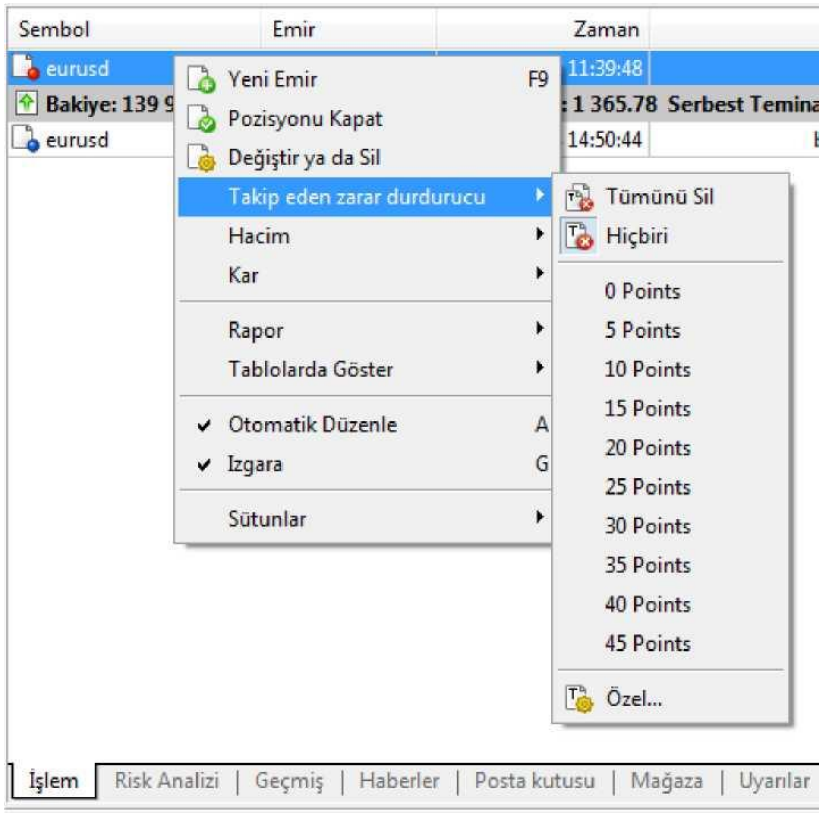

Bu penceredeki "özel" butonuna tıklandığında aşağıdaki pencere açılır.

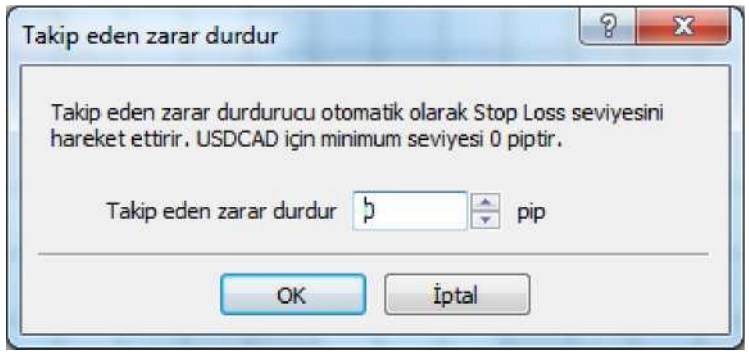

Takip eden zarar durdurucu mesafesi bu pencereden istenilen miktarda belirtilebilir.

- Takip Eden Zarar Durdurucu, Zararı Durdur Emrinde olduğu gibi Ana Sunucuda değil, MT5 Platformu'na bağlı olarak çalışır. Bu araç Paritem MT5 İşlem Platformunu kapattığınızda devre dışı kalır. Takip Eden Zarar Durdurucuyu kullanmaya devam etmek istiyorsanız Platformu açık tutmalısınız.
- $\checkmark$  Her bir pozisyon veya bekleyen emir için sadece bir adet Takip Eden Zarar Durdurucu emri verilebilir.

## **Takip Eden Zarar Durdurucunun Özellikleri**

- $\checkmark$  Piyasa fiyatı, pozisyon kârını artıracak yönde hareket ederse, fiyat ile birlikte Takip Eden Zarar Durdurucu da otomatik olarak aynı yönde hareket eder.
- $\checkmark$  Fiyat hareketlerine bağlı olarak Takip Eden Zarar Durdurucu seviyesinin otomatik olarak her hareket ettirildiğinde Günlük Bölümü'nde bir kayıt oluşturulur.
- Eğer pozisyon kârı azalırsa, Takip Eden Zarar Durdurucu seviyesi en son geldiği noktada kalır ve değiş mez. Fiyat gerilemeye devam edip son Zarar Durdurucu seviyesine dokunursa pozisyon sistem tarafından otomatik olarak kapatılır ve kar gerçekleştirilir.
- Pozisyonun üzerine sağ tıklandığında çıkan menüdeki Hiçbiri" seçeneği tıklanarak Takip Eden Zarar Durdurucu, devre dışı bırakılabilir. "T\_l- Tümünü Sil" komutunun seçilmesi; açık pozisyonlarda ve bekleyen emirlerde bulunan tüm Takip Eden Zarar Durdurucuları devre dışı bırakır.
- $\checkmark$  Bekleyen bir emir aktifleştiğinde; aynı sembol için var olan mevcut bir pozisyon varsa ve üzerinde bir Takip Eden Zarar Durdurucu tanımlanmışsa; aynı Takip Eden Zarar Durdurucu seviyesi yeni pozisyon için de geçerli olacaktır.
- $\checkmark$  işlem platformu kapatıldığında Takip Eden Zarar Durdurucu çalışmayacaktır. Bu durumda son olarak ayarlanmış olan Zarar Durdurma seviyesi geçerli olur.
- $\checkmark$  Bir pozisyon için Takip Eden Zarar Durdurucu 10 saniyede bir seferden fazla hareket etmez.

# <span id="page-27-0"></span>6.POZİSYON-EMİR KAPATMA

Forex piyasalarında işlemler portföy bazında değil açılan pozisyon bazında değerlendirilir. Bu bakımdan pozisyonlar tek tek kapatılmalıdır.

Aktif olarak emri kapatmak için Terminal Penceresinden Emri Kapat tıklanır.

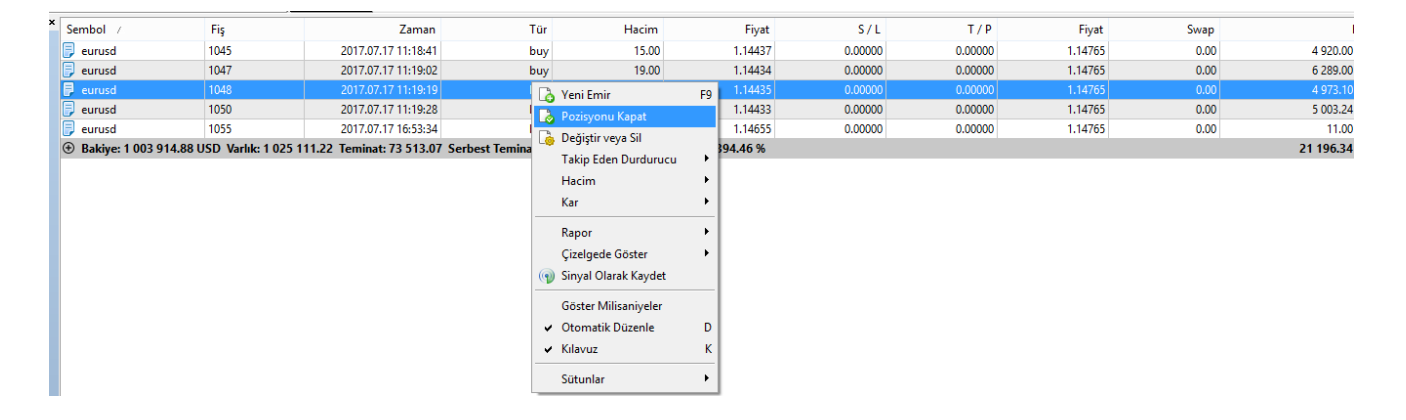

Pozisyonu Kapat komutuna tıklandığında yeni açılacak pencere, aşağıda görülen sarı tuş hariç (pozisyon kapatma) emir penceresinin aynısı olacaktır. Bu sarı tuşa tıkladığınızda pozisyonunuz tamamen kapatılacaktır.

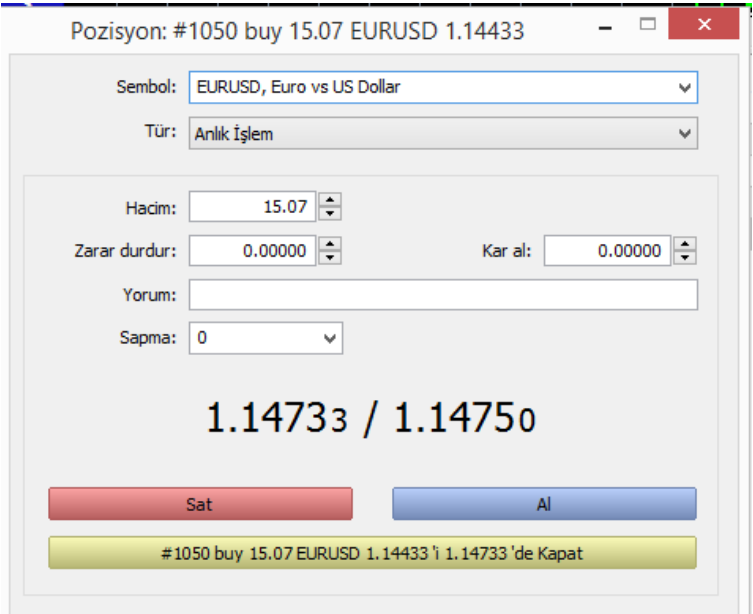

 Eğer Tek Tık İşlem özelliğini etkinleştirdiyseniz "Pozisyonu Kapat" komutu pozisyonunuzu yeni pencere açmadan veya onay istemeden kapatacaktır.

# <span id="page-28-0"></span>7.POZİSYONLARDA DEĞİŞİKLİK YAPMA

Mevcut bir pozisyonun değiştirilmesi, "Zararı Durdur" ve "Kar Al" değerlerinin eklenmesi veya var olanların değiştirilmesi anlamına gelmektedir.

Zararı Durdur ve Kar Al seviyeleri aşağıdaki yollarla değiştirilebilir:

- 1. Eğer bir paritede açık bir pozisyon varsa ve aynı paritede yeni bir emir verilmişse Zararı Durdur ve Kâr Al değerleri yeni emirden gelenlerle değiştirilecektir;
- 2. İşlem üzerine sağ tıklandığında açılan İçerik Menüsü'ndeki "Değiştir ya da Sil" komutunu tıklayarak Zararı Durdur ve Kar Al seviyeleri değiştirilebilir;
- 3. Zararı Durdur ve Kar Al seviyeleri bir sembole ait grafik üzerinde de değiştirilebilir.

Bir pozisyonu değiştirmeye başlamak için İşlem Sekmesi İçerik Menüsünün Değiştir veya Sil" komutuna tıklanması gerekmektedir. Aşağıdaki pencere açılacaktır:

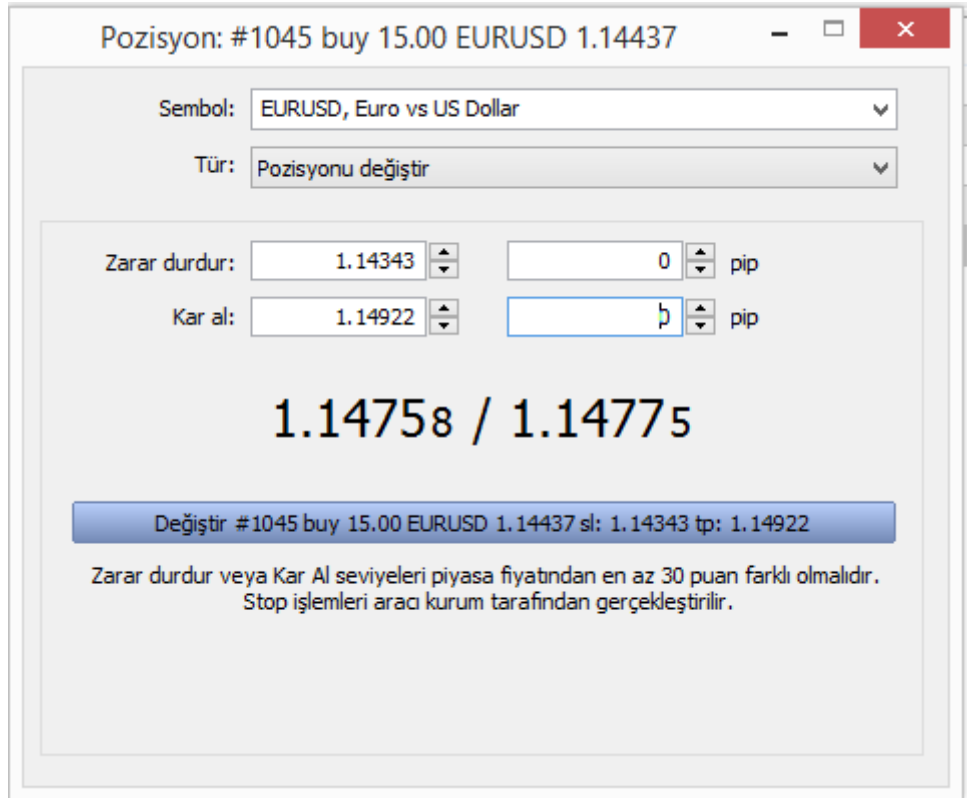